# **Network Elements affecting Data Speed**

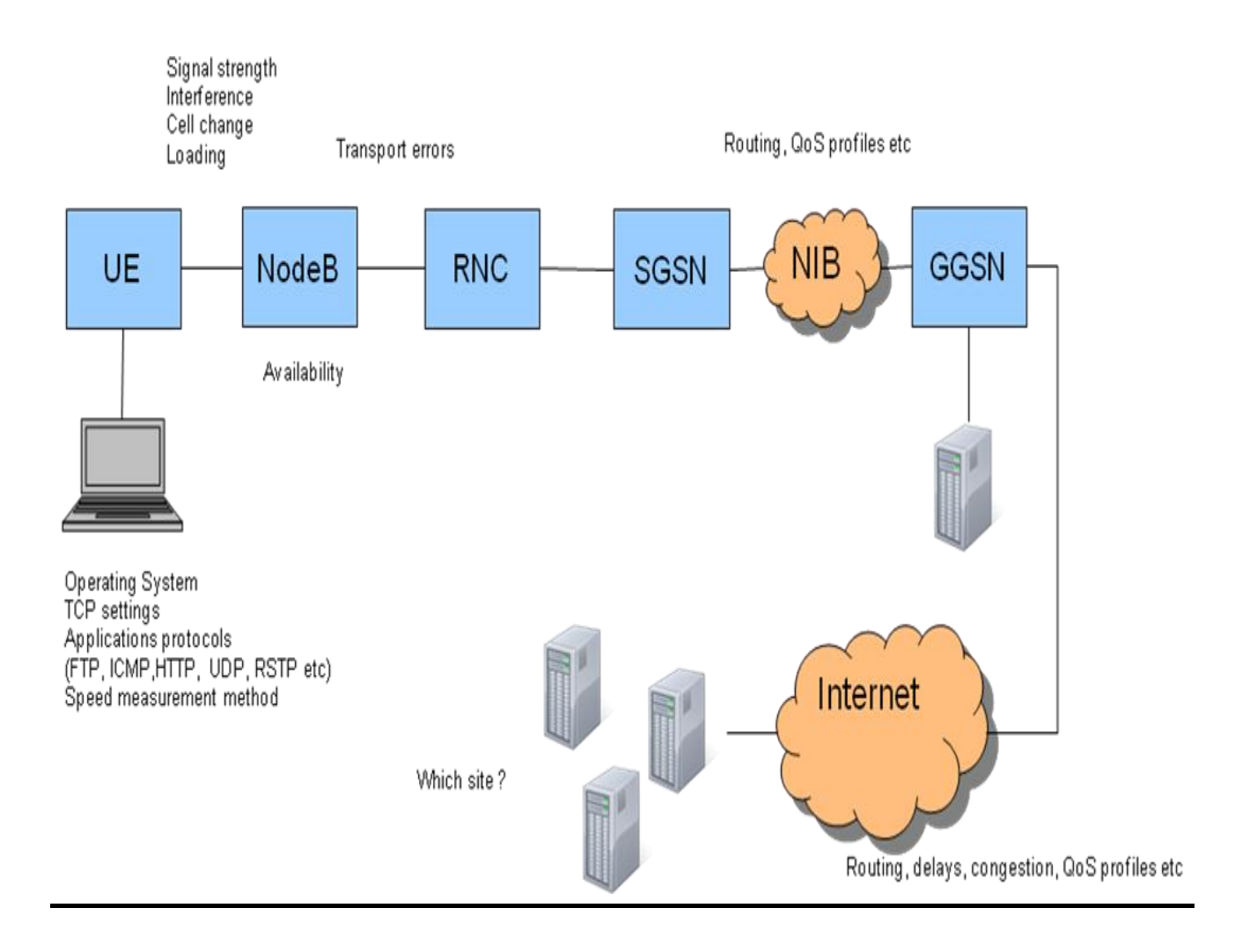

Process to identify possible issues, in case desired speed is not achieved:

- 1. Check speed through NetPerSec tool
- 2. Cross-check HSDPA related parameters in RNC & Node B
- 3. Check SGSN Profile
- 4. Check HLR Profile (user profile)
- 5. Check for Time Delay & Jitter using Ping Plotter tool

### **Procedure to download data through FTP & Speed Estimation**

- **1. Connect to internet using APN httpbsnlstream**
- **2. Disable firewall on your system as it wont allow you to access the server.**
- **3. In run window type cmd and come to command window.**
- **4.** type cd\ and then enter which will bring you in c drive( $C:\rangle$ )
- **5. Now type ftp 10.147.4.10**
- **6. username-test1 and password-test1**
- **7. type dir (this will show you all files in the server)**
- **8. Type hash and then enter**
- **9. To download any file type: get <filename> and then press enter**
- **10. Download will start,at the end of which you will see the average speed.**

## **14.4 Mbps DOWNLINK DATA SPEED TESTING**

### **PRE REQUISITIES :**

- › Confirmation of 14.4 Mbps license activation for RNC and Cell site under test
- › Site selected should have sufficient backhaul capacity .
- › HSPA enabled SIMs and Mobile Handsets / Data Cards with Drive Test Kits.

### **TOOLS REQUIRED :**

- 14.4 Mbps (CAT 10) Data card
- SIM card with User profile defined for 14.4 Mbps HSDPA feature
- Laptop with NetPerSec / Wireshark Data Speed Monitoring Software.
- TEMS Drive Test Kit.

### **PARAMETER SETTINGS FOR RNC AND NODE B**

#### **1 . RNC and NODE B Parameter Settings :**

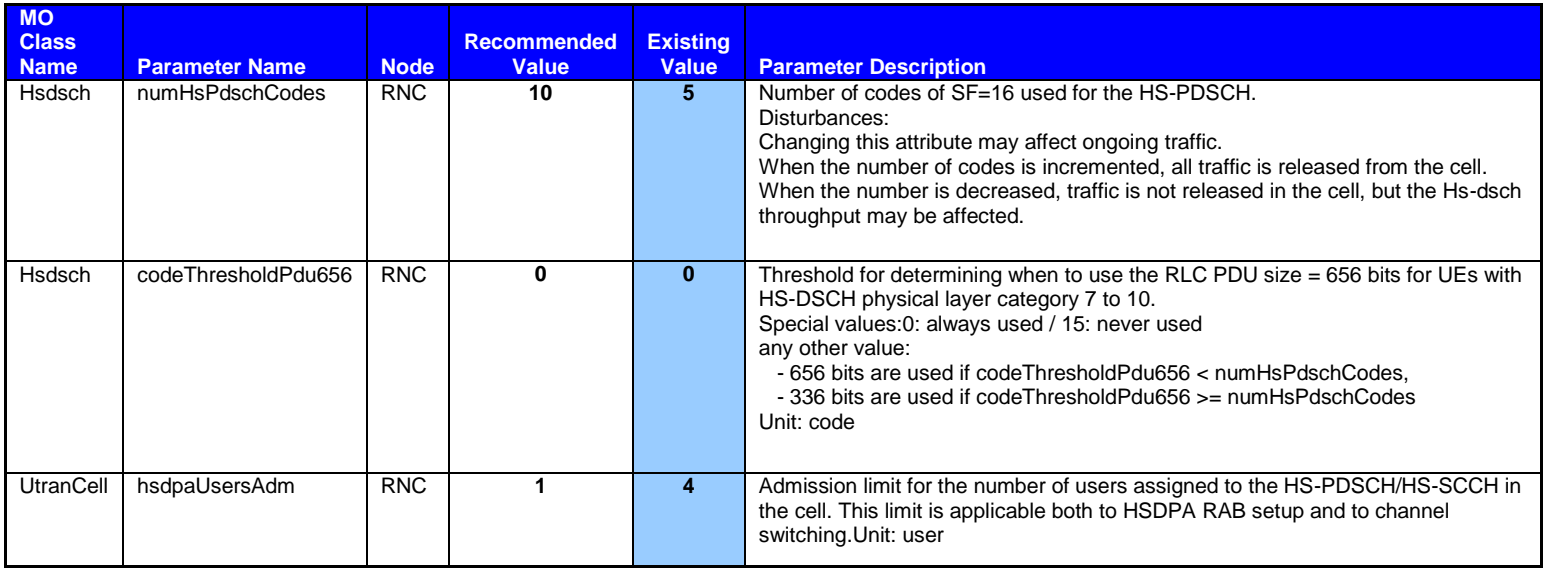

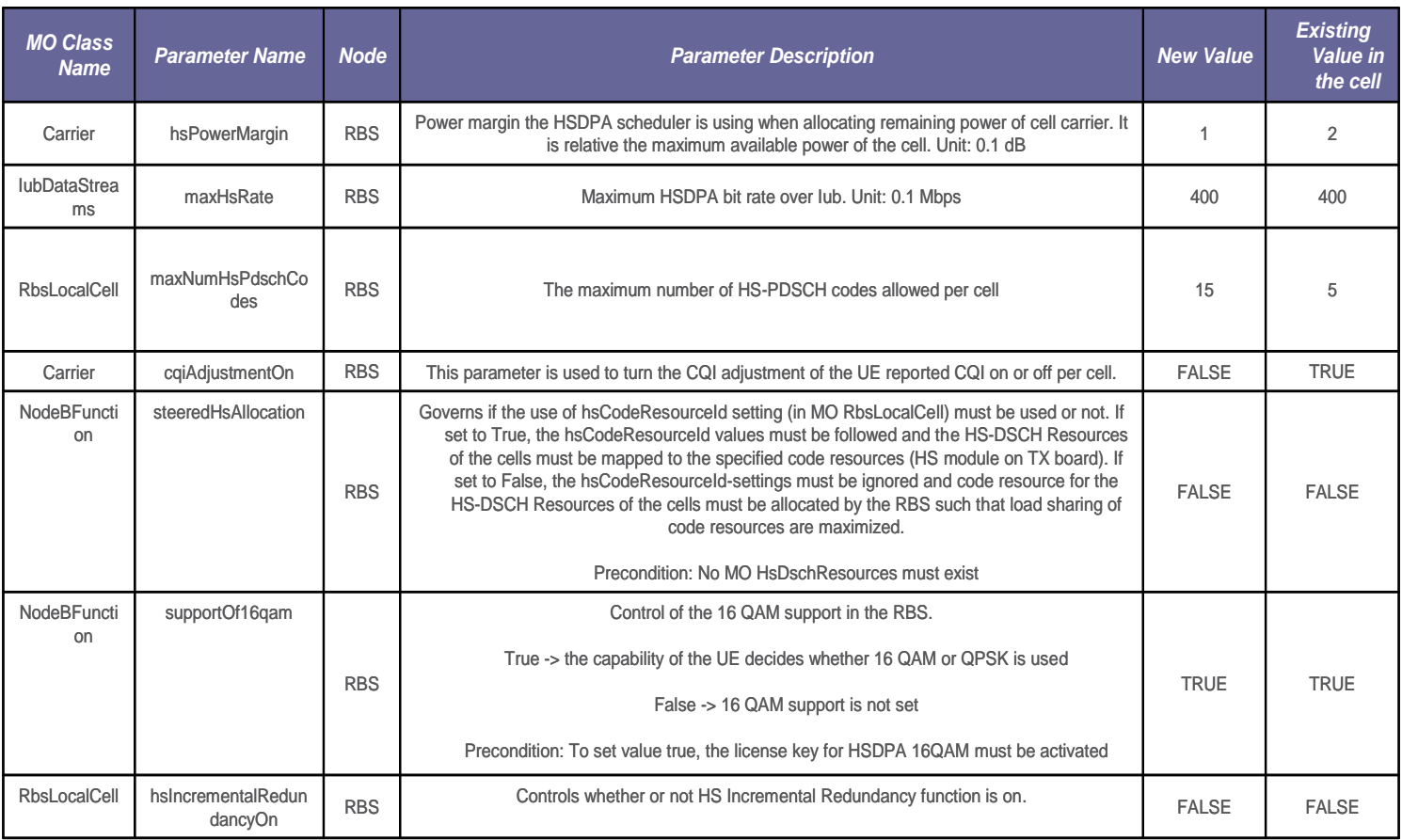

## **TEST PROCEDURE :**

1. Set up a HSDPA call in the configured cell and start a minimum of three FTP/http download from a server connected to GGSN.

2. If the reported CQI values (min, median and max) doesn't show a value close to 30 move the UE to a position where all the CQI values (min,median and max) reported by TEMS, are as close as possible to 30.

3.Start TEMS Logs and NetPerSec to measure Data Down loading speed.

4. To get maximum DL speed initiate multiple sessions simultaneously ( about 8 to 10 sessions-Use of Download manager is recommended.)

5. Once the desired results are achieved , Terminate the download measurements and save log files.

6. The process to be repeated for FTP as well as Internet servers.

**7.** Repeat the same process for other two sectors of Cell site, to check maximum data speed.

8. To check data throughput in all three cells, the same process is to be followed with three simultaneous calls with three Data Testing Kits.

#### **PRACTICAL ACHIEVABLE THROUGHPUT :**

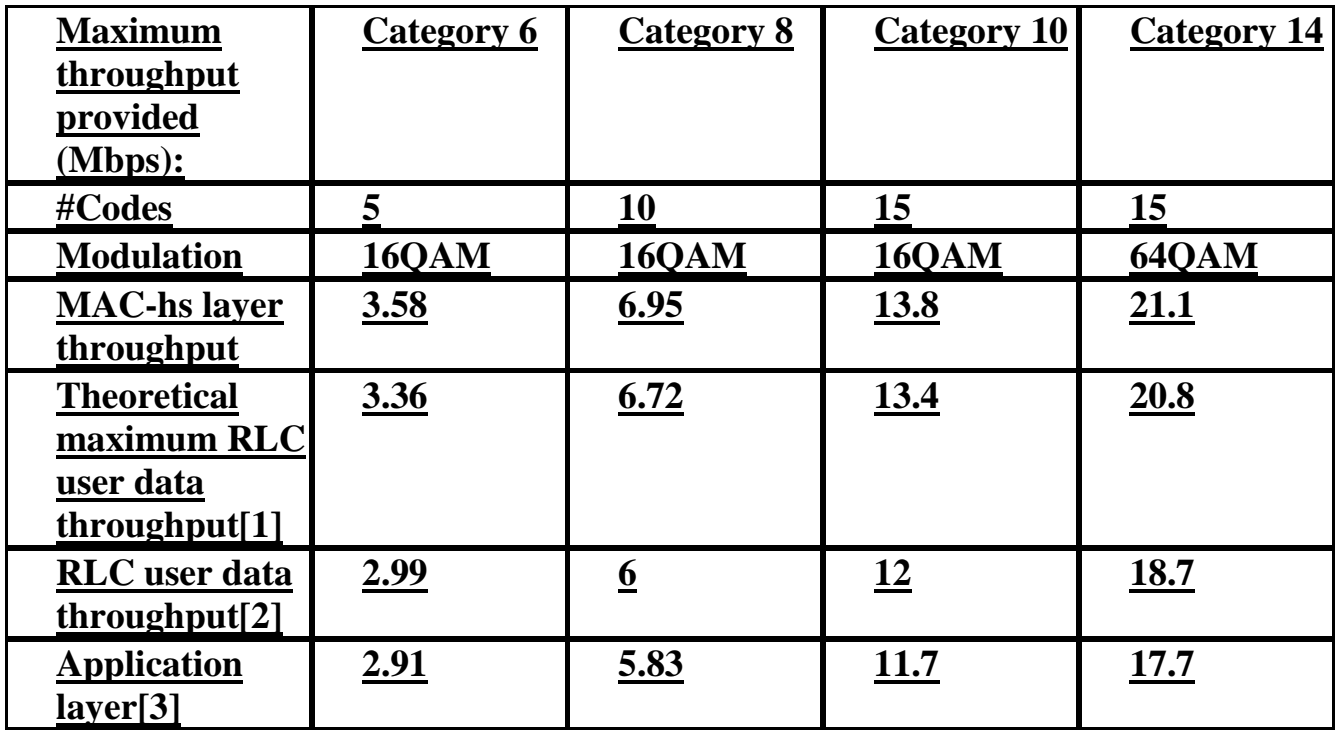

**The following headers/transmission aspects have been removed before calculating the throughput:**

**[1] MAC-hs header, padding (only for fixed RLC) and RLC header 2 MAC-hs header, padding (only for fixed RLC), 10% MAC-hs BLER, RLC header and 1% RLC signaling 3 MAC-hs header, padding(only for fixed RLC), 10% MAC-hs BLER, RLC header, 1% RLC signaling, and TCP/IP headers**

#### **SAMPLE REPORTS :**

#### SNAPSHOT OF DOWNLINK DATA SPEED USING TEMS & NETPERSEC ON INTERNAL/EXTERNAL SERVERS :

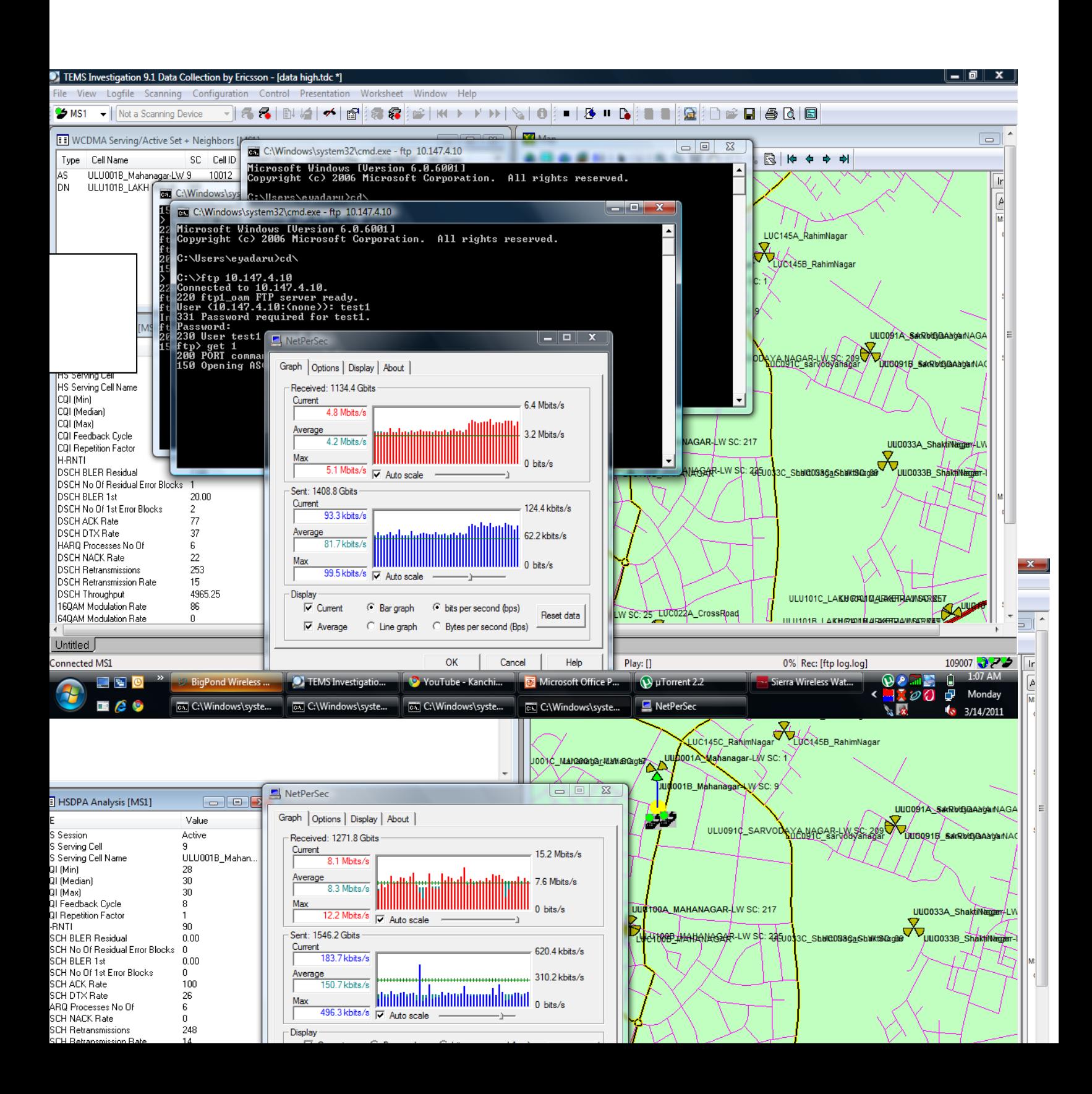